MKT Systemtechnik

(english translation in the second part of this document)

Firmware-Update beim MKT-View V

```
------------------------------------------------------------------
Autor: Wolfgang Büscher / MKT Systemtechnik
Stand: 2023-03-02
Ablage: <Programmiertool> /firmware/Readme_MKTview5.odt / .pdf
```
Zum Aktualisieren der Firmware dient beim MKT-View V der eingebaute Bootloader. Dieser wird wie bei ähnlichen Geräten (z.B. MKT-View III / IV) per System-Menü gestartet.

Der folgende Abschnitt beschreibt einen 'normalen' Firmware-Update. Funktioniert dies nicht, kann -wie in einem späteren Kapitel beschrieben wird- der Bootloader selbst aktualisiert werden, ohne das Gerät zu öffnen.

Zum Aufruf des System-Menüs drücken Sie beim MKT-View V die zweite und dritte Funktionstaste (neben dem Drehknopf):

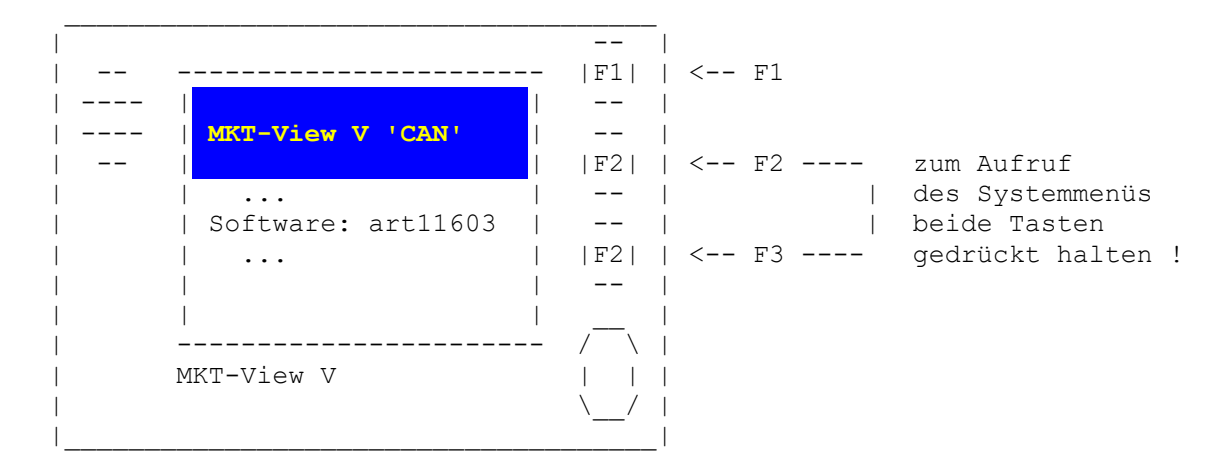

Nach dem Erscheinen der obigen Anzeige können F2 und F3 losgelassen werden. Im 'Main System Menu' wird nun der Bootloader aufgerufen:

Main System Menu -> Shutdown/Reboot/... -> Bootloader/Firmware-Update .

Ähnlich wie bei älteren Geräten kann die Geräte-Firmware auch hier per Speicherkarte aktualisiert werden. Kopieren Sie die benötigte Firmware-Datei, z.B. art11603.bi2 für MKT-View V aus dem Verzeichnis "firmware" des Programmiertools auf eine SD-Speicherkarte. Setzen Sie die Speicherkarte mit der zu ladenden Firmware in den SD-Kartenslot ein.

Anzeige **nach** dem Umschalten in den **Bootloader-Modus** :

 --------------------- | Boot V4 .. #11601 | | Select BOOT OPTION | | | | F1: BIOS-Setup | | F2: CAN / RS232 | | F3: Memory Card | | F4: Exit Bootloader | ---------------------

Wählen Sie die Option "Memory Card", um die Firmware von der Speicherkarte (SD) zu aktualisieren. Unter der Voraussetzung, dass die SD-Karte eine mit FAT-Dateisystem korrekt formatierte SD-Karte ist, werden nun alle Dateien mit der Extension "BI2" aufgelistet.

 ----------------------- |Boot V4 .. #11601 | |Select FIRMWARE file |<br>|> F1: art11603.bi2 | |> F1: art11603.bi2 | <<< Beispiel für MKT-View V | | | | |ENTER=ok, ESC=abort | -----------------------

Wählen Sie die Datei mit der gewünschten Firmware (per Cursor oder Drehknopf), und betätigen die ENTER-Taste.

 |File: "art11603.bi2" | |Info: MKT-View V ..| <<< Beispiel für MKT-View V |SW-ArtNr: 11603 | |Compiled: Mar 2 2023 | <<< Compilationsdatum der Firmware | Press ENTER or F1 | (sollte in Ihrem Fall neuer sein) | to confirm... | -----------------------

Der Bootloader zeigt zur Sicherheit einige Informationen über die zu ladenden Firmware an. Im Feld 'Info' sollte ein Steckbrief zum verwendeten Gerät angezeigt werden (hier z.B. "MKT-View V / STM32H745 ..").

Bestätigen Sie Ihre Auswahl erneut mit der ENTER-Taste.

-----------------------

Der Firmware-Update startet nun, und sie sollten während dieser Zeit..

**auf gar keinen Fall** den Update-Vorgang abbrechen,

oder die Spannungsversorgung abschalten !

Nach dem Übertragen der Firmware von der Speicherkarte in den geräteeigenen FLASH-Speicher springt der Bootloader wieder in sein Hauptmenü.

Beim Verlassen des Bootloaders, oder beim nächsten Einschalten startet das Gerät dann mit der neuen Firmware.

Hinweis: In einigen Fällen werden Sie nach dem Neustart der Display-Firmware dazu aufgefordert, auch die 'Applikation' (\*.UPT bzw \*.CVT) neu zu laden. Dies ist immer dann der Fall, wenn sich die Speicherstruktur für die Ablage der 'Applikation' im Flash geändert haben könnte.

Weitere Informationen (externe Links):

• Kapitel ['Firmware-Update' im Handbuch des Programmiertools](https://www.mkt-sys.de/MKT-CD/upt/help/progt_49.htm#firmware_update)

**Browser (TCP/IP, HTTP)** (mangels Ethernet-Schnittstelle beim MKT-View V nicht verfügbar)

## **Update des** *Firmware-Bootloaders /*

 *'Rettung' nach einem fehlgeschlagenen Firmware-Update* 

In seltenen Fällen muss nicht nur die Geräte-Firmware, sondern auch der Firmware-Bootloader selbst aktualisiert werden.

Diese Kapitel beschreibt, wie *der Firmware-Bootloader* im MKT-View V über die serielle Schnittstelle aktualisiert werden kann. Ein Update *des Bootloaders* per CAN oder Speicherkarte ist momentan (Stand: März 2023) leider noch nicht möglich.

Zum Update des 'intelligenten Bootloaders' im MKT-View V muss zunächst der im STM32H745 fest eingebaute 'serielle Bootloader' aufgerufen werden. Aus Sicht des Prozessors muss dafür beim Power-On-Reset ein bestimmter Pegel am 'Boot-Pin' anliegen. Bei den ersten Prototypen musste dazu ein Jumper auf dem Board gesteckt werden. In einer überarbeiteten Hardware (Frühjahr 2023?) reicht dazu vor dem Anlegen der Versorgungsspannung das Drücken der Funktionstaste F3 (statt F2, mit der der 'intelligente' Bootloader von MKT gestartet wird).

Im Gegensatz zum 'normalen' Firmware-Update bleibt in diesem Fall das Display dunkel, denn der STM32-eigene Bootloader enthält weder Funktionen zum Ansteuern des Displays, noch für die Tastatur / Touchscreen-Abfrage. Die Steuerung erfolgt stattdessem komplett durch das von STM bereitgestellte Tool namens "STM32CubeProgrammer". Dieses Tool war anno 2023 auf der Webseite von ST Microelectronics unter folgender URL zu finden:

<https://www.st.com/en/development-tools/stm32cubeprog.html>

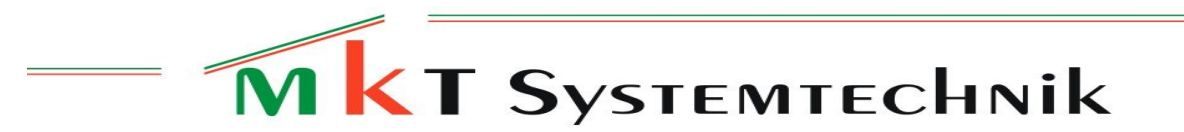

English Translation ("original" in german language further above)

Firmware-Update VIA MEMORY CARD (MKT-View V)

------------------------------------------------------------------ Author: Wolfgang Büscher, MKT Systemtechnik Revision: 2023-03-02

Location: <Programming Tool> /firmware/Readme\_MKTview5.odt / .pdf

The MKT-View V's device firmware can be updated quickly and easily via memory card. Copy the firmware-update file, e.g. art11603.bi2 for the MKT-View V, from the "firmware" folder in the programming tool into the root folder of a suitable SD / SDHC memory card (must be formatted with FAT16 or FAT32, no other file systems).

Turn the to-be-updated device OFF, and insert the memory card into the slot. Then the device on again.

Enter the device's "System Menü" by simultaneously pressing function keys F2 and F3 (see sketch below).

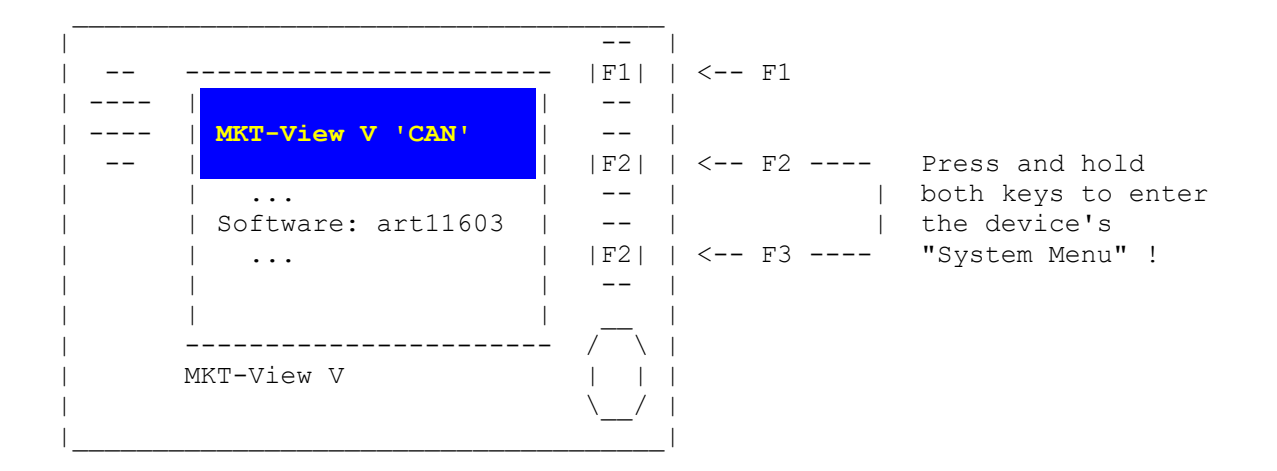

In the system menu, first select 'Shutdown/Reboot/FW Update'.

 ------------------------------------ | Main System Menu | | .... | | Shutdown/Reboot/FW Update... <<< | (ENTER) ------------------------------------

Pressing ENTER opens another submenu. Scroll down to 'Bootloader / FW update'.

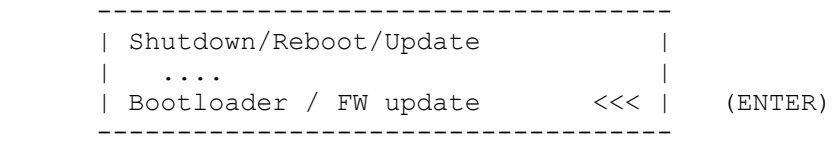

Pressing ENTER on 'Bootloader / FW update' causes the device to re-boot into the "Firmware Bootloader". Depending on the device, this may take a few seconds.

After that, a screen as in the following sketch appears:

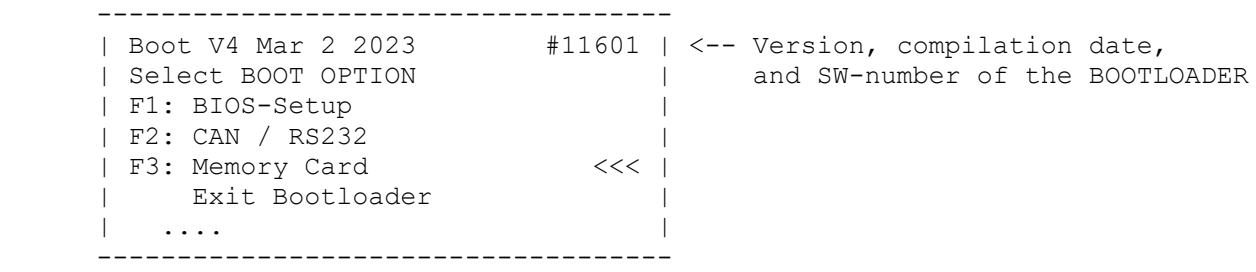

Select option "Memory Card", to update the firmware from the memory card. If the SD/SDHC memory card (again, formatted with FAT16 or FAT32) is recognized properly, the Flash Bootloder will list all \*.BI2 files ("binary firmware update files") on the display. It's important to pick the right firmware update file ! Double check to have the right file for your particular device (again, for MKT-View V, the filename will be "art11603.bi2" - NOTHING ELSE).

 ----------------------- |Select FIRMWARE file | |> F1: art11603.bi2 | <<< Example for the MKT-View V | | | | |ENTER=ok, ESC=abort | -----------------------

Select the desired file (again, via cursor up/down or rotary encoder button), and confirm your choice by pressing ENTER (or the encoder knob).

 |File: "art11603.bi2" | |SW-ArtNr: 11603 | | Press ENTER or F1 | | to confirm... | -----------------------

-----------------------

 |Info: MKT-View V ..| <<< Example for the MKT-View V |Compiled: Mar 2 2023 | <<< Your mileage will vary !

Just to make sure you picked the right file, the bootloader will now show a few informations extracted from the file you are about to copy into Flash. The line with "Info" should be plausible (e.g. if it shows "MKT-View IV" while you are trying to update the firmware in an MKT-View V, there's something severely wrong, and unless you are absolutely sure what you're doing, DO NOT PROCEED).

Otherwise, confirm your choice by pressing ENTER again.

The firmware update (copying data from memory card to Flash) starts, and while it's in progress, you shoud..

**Never ever, under no circumstance,** stop the process,

or turn off the supply voltage until the update is finished !

After copying the firmware from memory card into the device's internal Flash, the bootloader will show "Success", and/or return into its main menu.

In the bootloader's main menu, select option 'Exit Bootloader'. The device should then re-boot, and launch the new (updated) firmware.

Note: In some cases, on the first reboot, the updated device firmware will prompt you to re-load the 'Display Application' (that's the \*.UPT or \*.CVT file that you, or a workmate has developed for the MKT-View). This happens whenever the internal memory layout (to store the 'Application' in internal Flash) has been modified, or whenever there was a major step in the firmware version.

More information (external links):

- Chapter ['Firmware-Update' in the manual for the Programming Tool](https://www.mkt-sys.de/MKT-CD/upt/help/progt_01.htm#firmware_update)
- • [Firmware-Update via](http://www.mkt-sys.de/http_server_info/srv_info_49.htm#upload) web browser (TCP/IP, HTTP) (not available in the MKT-View V, lacking an Ethernet adapter)